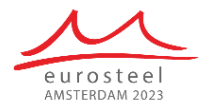

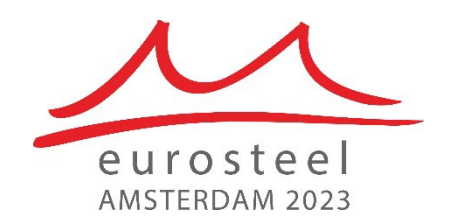

Organized by:

bouwen

re l'e

 $\mathsf{Im}\mathsf{et}$ 

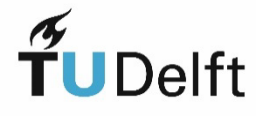

**ETH** zürich

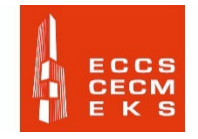

# **Eurosteel 2023**

# Conference App – Guidance Handout

The Organizing Committee of Eurosteel 2023 decided to work with a conference app for this edition and collaborated for this with [Grupio.](https://www.grupio.com/) The app allows you to follow all the activities of the conference and to stay up to date.

This short document is a brief guidance for installing and using the conference app and its features.

#### **1. Installation of the Conference App**

The conference app **Eurosteel** can be used on iOS, Android and as a Website.

This guidance focuses on the iOS and Android versions. Please be aware that the Website version does not contain all described features.

The app for **iOS (Apple)** can be downloaded in the **App Store** under the following link:

<https://apps.apple.com/app/eurosteel/id6449738963>

The app for **Android** can be downloaded in the **Google Play Store** under the following link:

<https://play.google.com/store/apps/details?id=com.eurosteel.app>

The app as **Website** can be accessed through the following link:

<https://www.grupio.com/eurosteel2023>

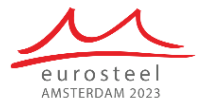

### **2. Access to the App & Registration**

After opening the conference app on your device for the first time, you will have to register in order to be able to use the app.

For this please press "Register Here" in the screen (1) and then provide your email address in screen (2).

(It needs to be a unique personal email address, to which you have access.)

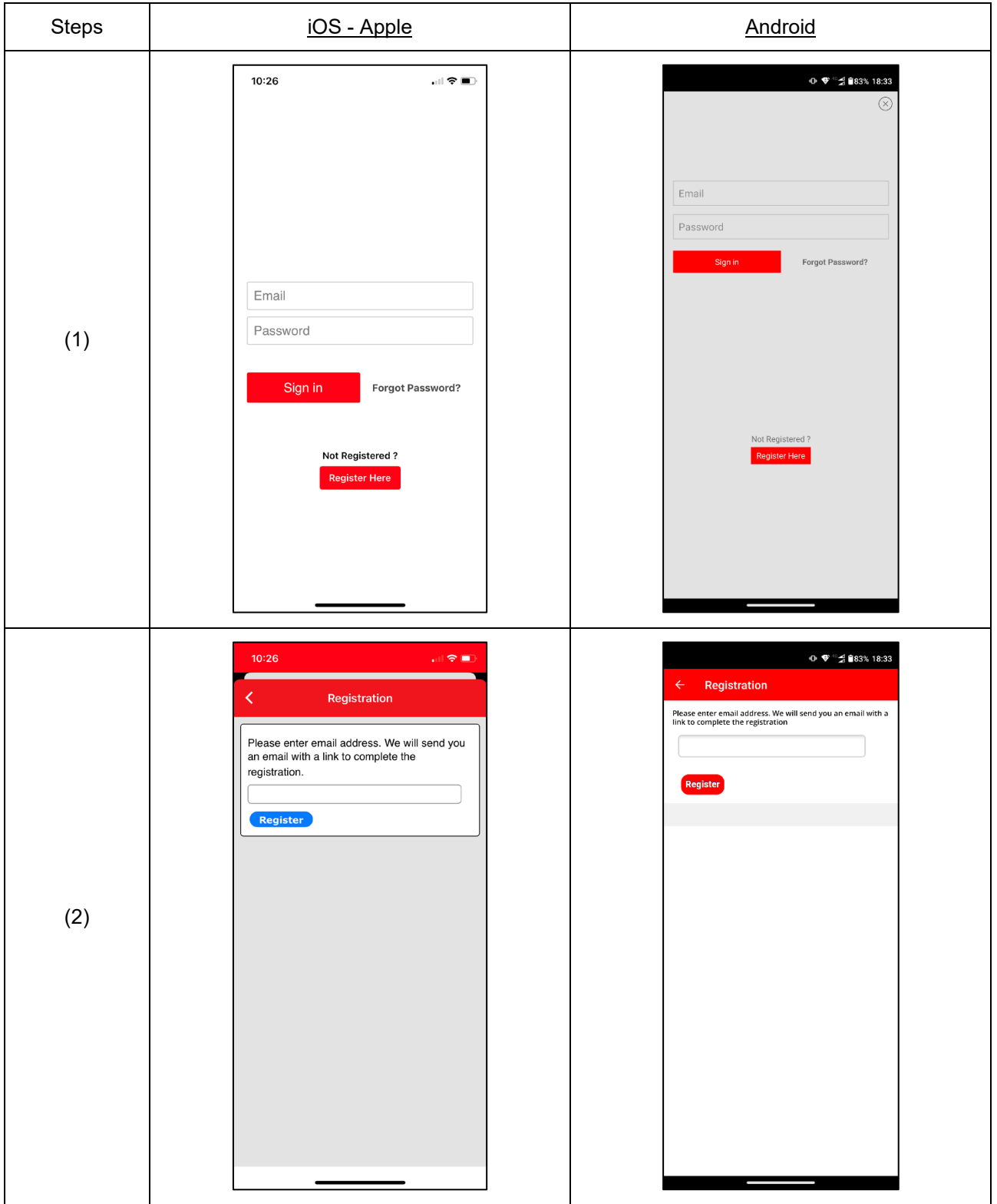

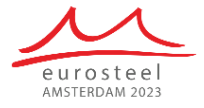

An email with a link for completing your registration will be sent to the provided email address (see text of the email under (4) in the table below).

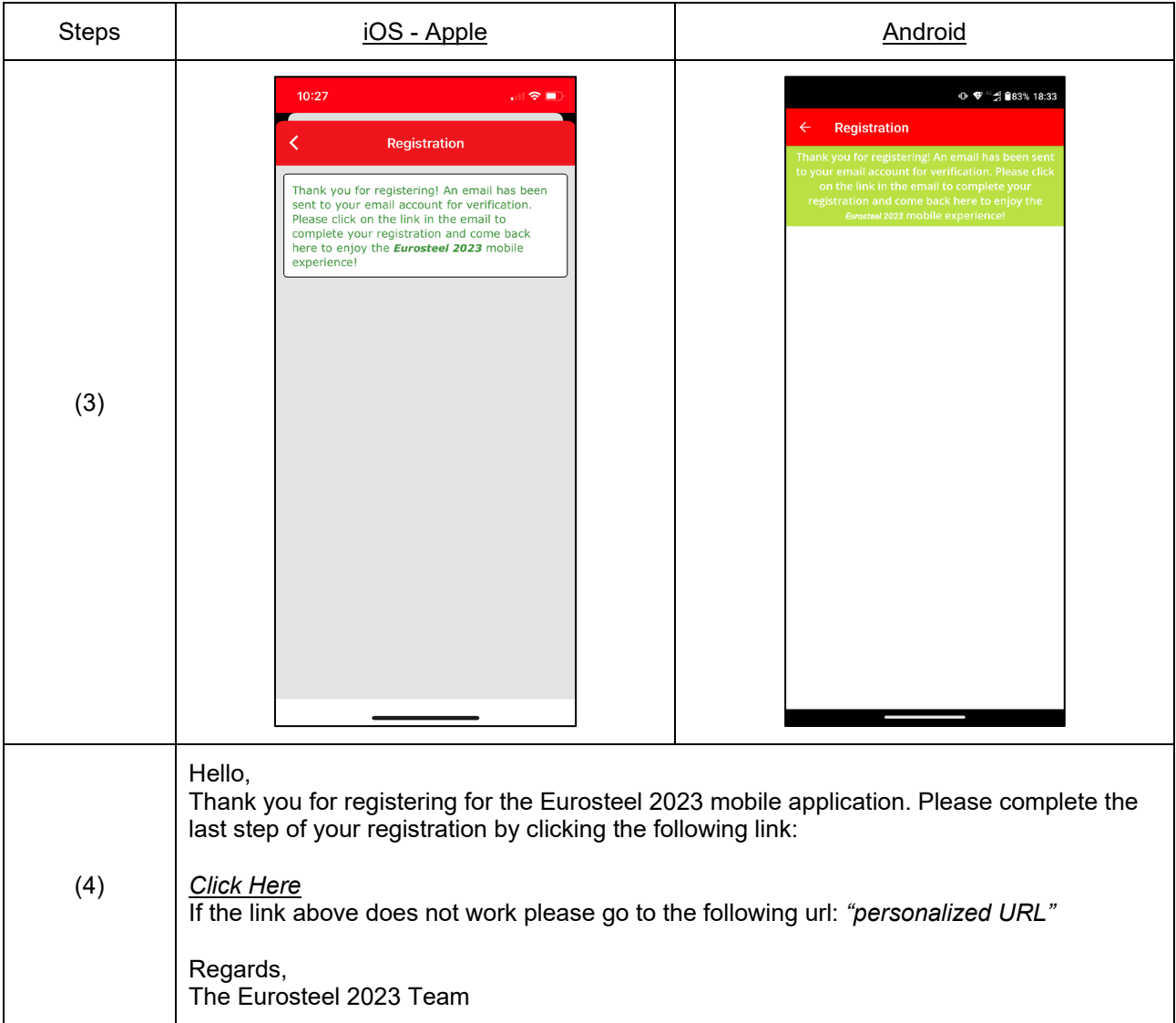

After clicking on the link in the received email, you will get to a form called "Account Registration", as shown in screenshots (5) and (6). Here you are required to set your own Password and to provide your First Name and Last Name (mandatory fields marked with an asterisk).

The other fields are not mandatory. However, we encourage providing as much information as you wish to share with the other conference participants in order to let them know who you are (affiliation, bio, and photo), how to contact you (phone number, email) and what your interests are among our conference topics (please add a maximum of 5 interests/topics).

The profile photo can also be uploaded from your mobile device, despite the note that suggests uploading it from your PC. In case of upload from the PC, the photo size should not be larger than 500 kB.

The provided info will appear under "My Profile" in the app and can be changed, edited later as well. The info will also be visible in the list of Participants (App Users) depending on the Privacy options that you select.

The Privacy options allow you to hide your entire profile or just your contact information (email address and phone number) from other app users. Please ignore the allowance to send messages, since we do not provide this feature.

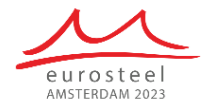

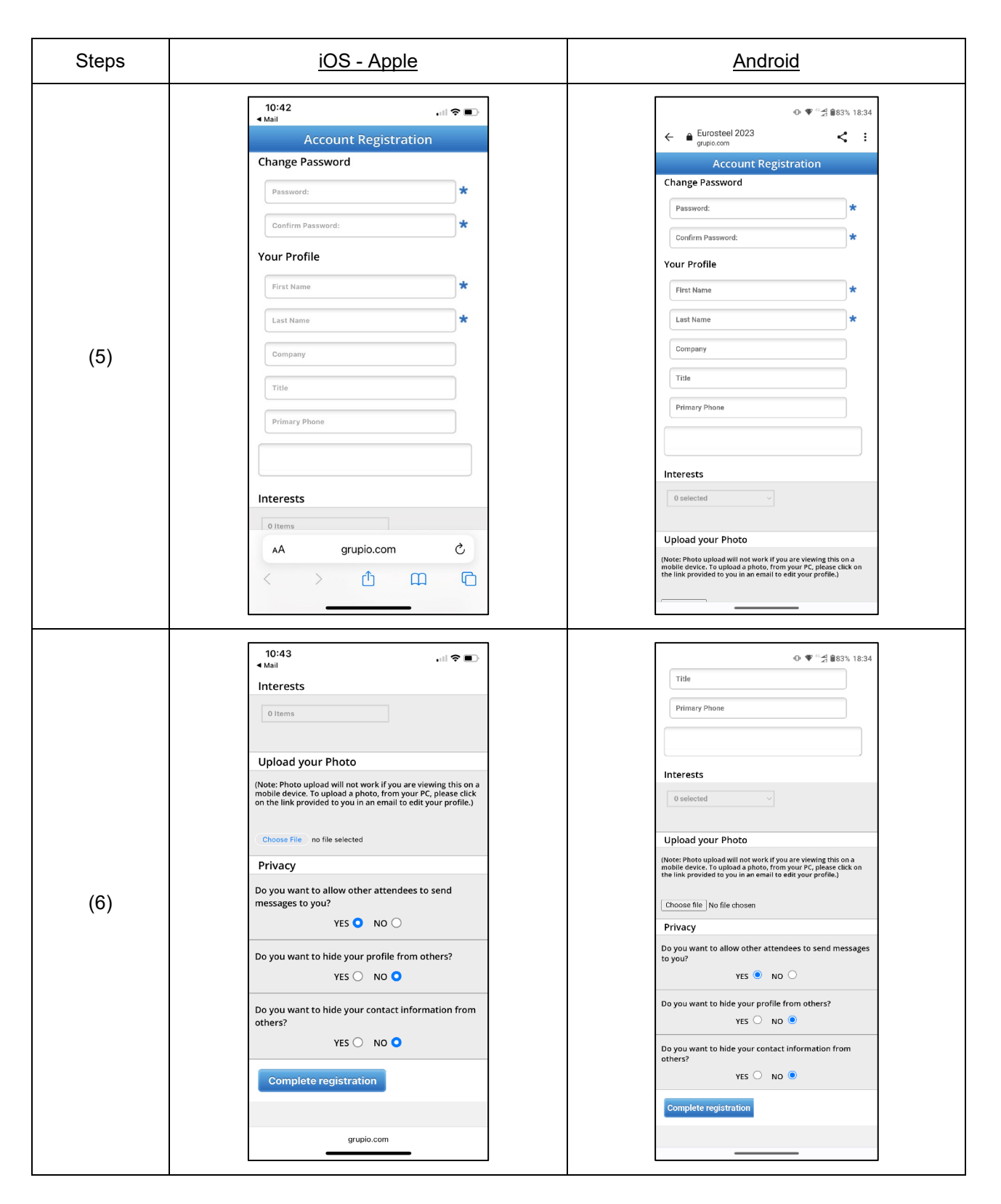

After pressing "Complete registration", you will receive a confirmation that you have successfully set up / changed your password, and you can go back to the app and sign in with the provided email address and the set password on the screen shown under screenshot (1).

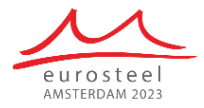

## **3. Conference App Features**

After signing in you will see the **Main Menu** (a) that allows you to navigate to the different features:

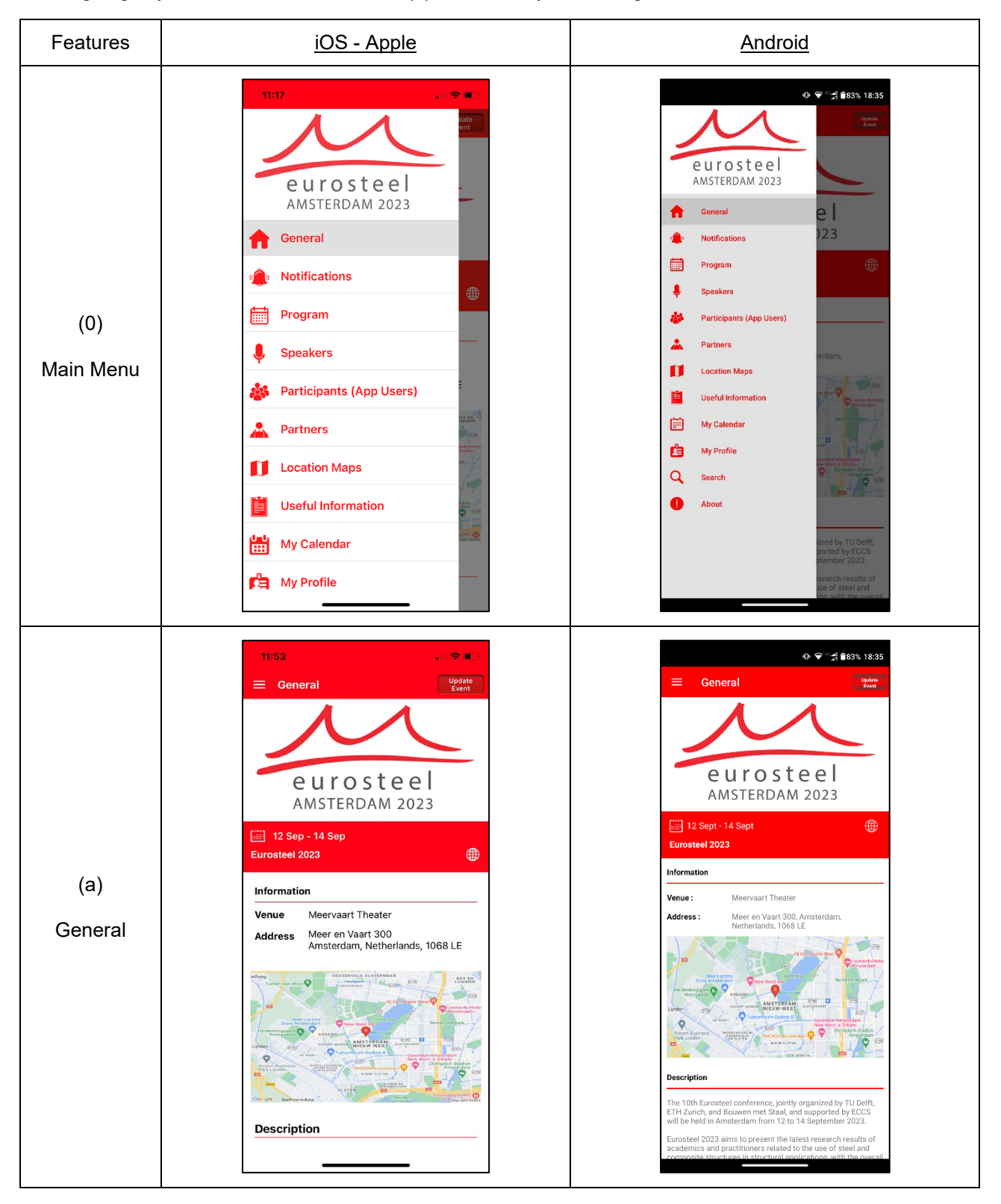

#### **General:**

This includes the key dates and a short description of the conference, a link to our Eurosteel 2023 website and a map with the location of the venue, which after clicking on it, allows you to get directions to the venue.

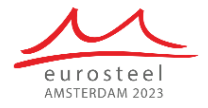

The Link to the Eurosteel 2023 website can be accessed through the world icon on the right of the red field.

#### *!!! IMPORTANT !!!*

Moreover, it includes in the top right corner a button called **"Update Event"**. Please press this button at least at the beginning of each conference day, to ensure that the latest modifications and last minute changes to the program are updated to the app.

#### **Notification:**

This feature allows us to send to all app users notifications about last minute changes, etc, as shown in (b).

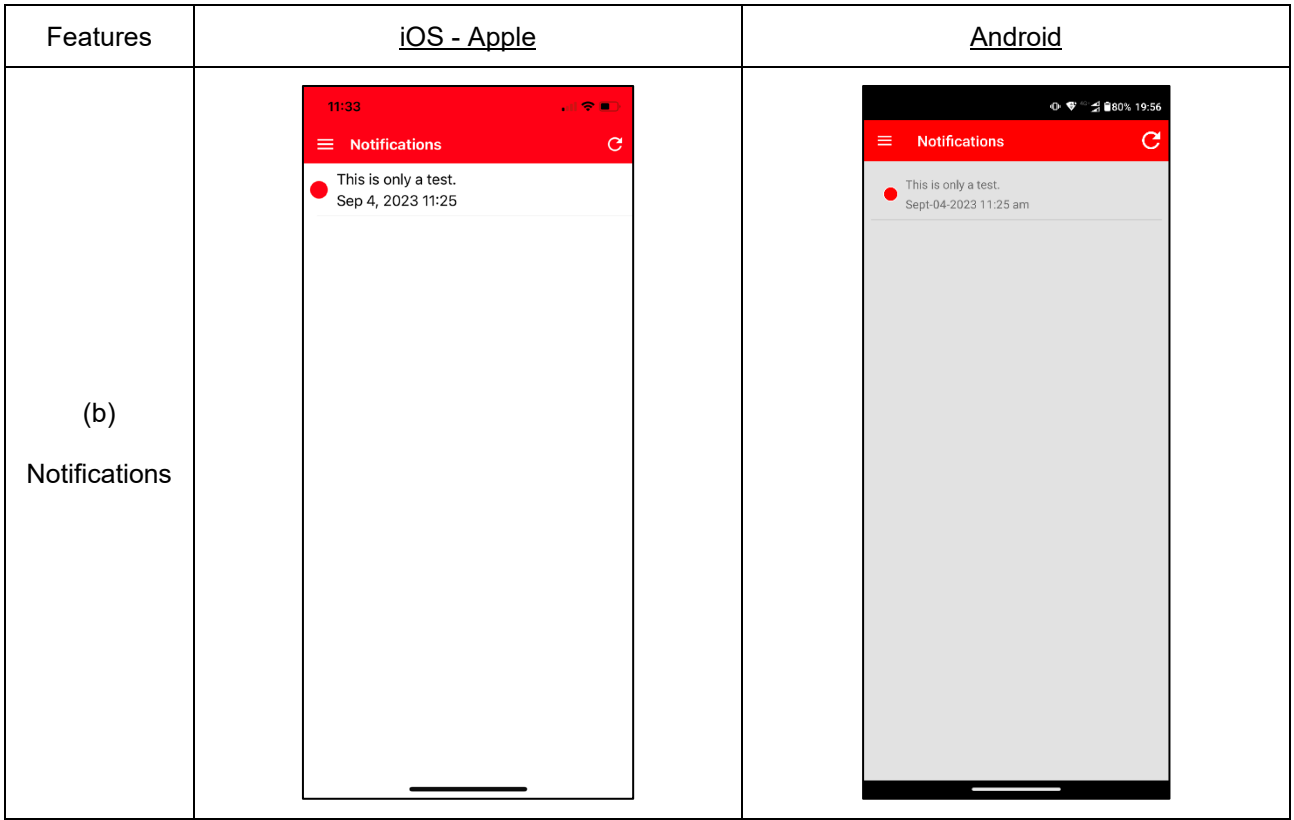

#### **Program:**

This feature allows the app users to navigate through the conference program.

There are two options how the different presentations can be navigated:

- Through the option **"Show All Sessions"** first entry in screenshot (c1) the different sessions and presentations can be navigated by day. The day can be selected at the top of the screen, as shown in screenshots (c2) and (c3);
- Through the option **"Tracks"** second entry in screenshot (c1) and the entries below it the different sessions can be navigated by day and additionally by the tracks, which correspond to our Eurosteel 2023 conference topics.

The calendar icon on the right side of each session/presentation allows adding this session/presentation to your own conference calendar within the app. This way you can set up a schedule with the presentations of your own interest, which will appear under the feature **"My Calendar"** and can be accessed from the **Main Menu**.

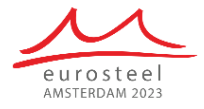

#### *!!! IMPORTANT !!!*

Please be aware that on Android, the Parallel Session tabs have a coloured arrow on the right that allows by pressing it to expand and wrap the presentations in that respective session.

This function does not work on the iOS version due to a software bug. Therefore, although the arrows are visible, all the parallel sessions and the belonging presentations are listed from the beginning, as if the Parallel Session tabs would be always expanded. Sorry for this inconvenience.

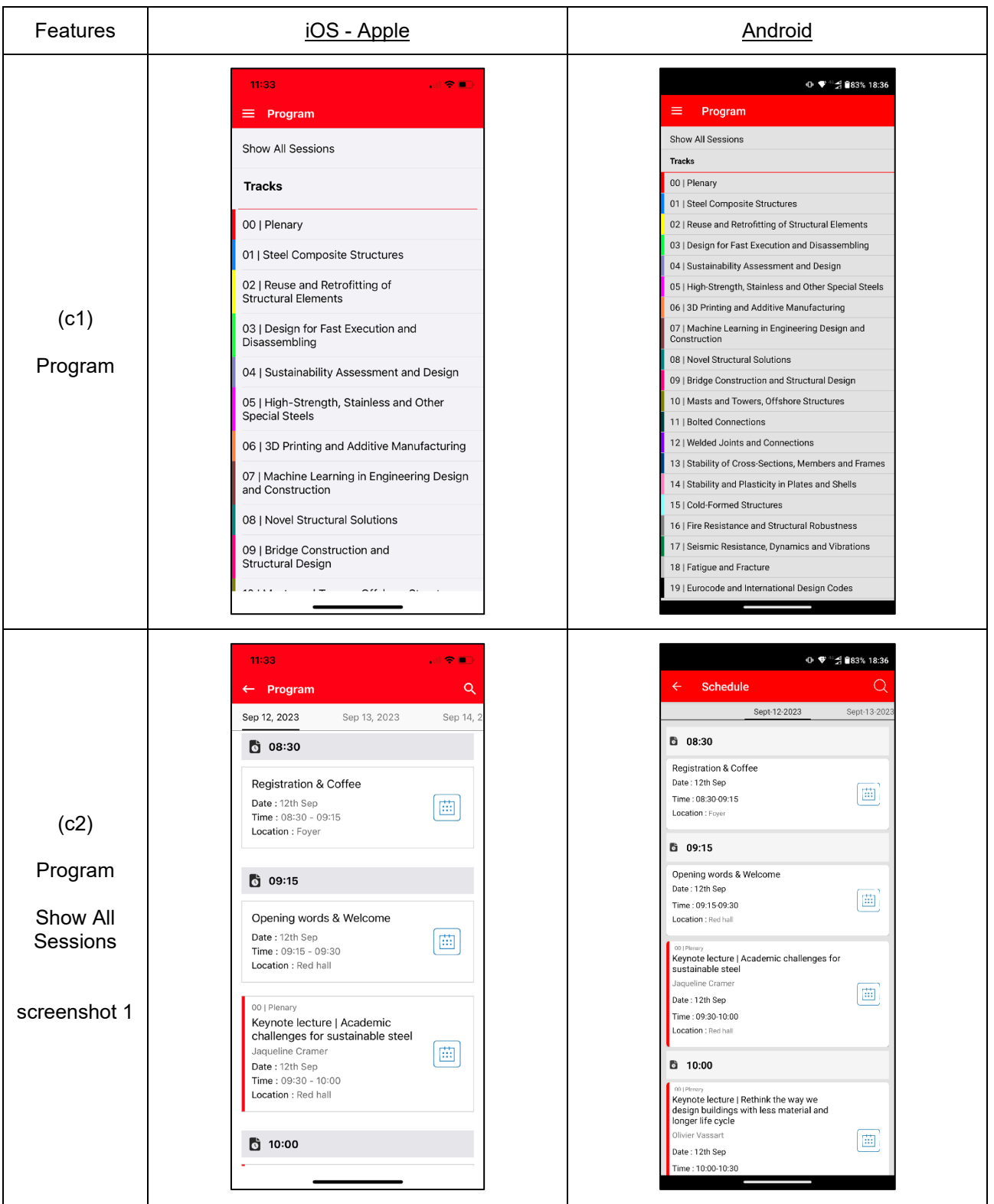

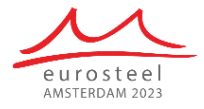

Each entry in the program includes date, time and location, as well as the corresponding conference topic. Moreover, the presentation entries include also the presentation titles and the name of the speakers.

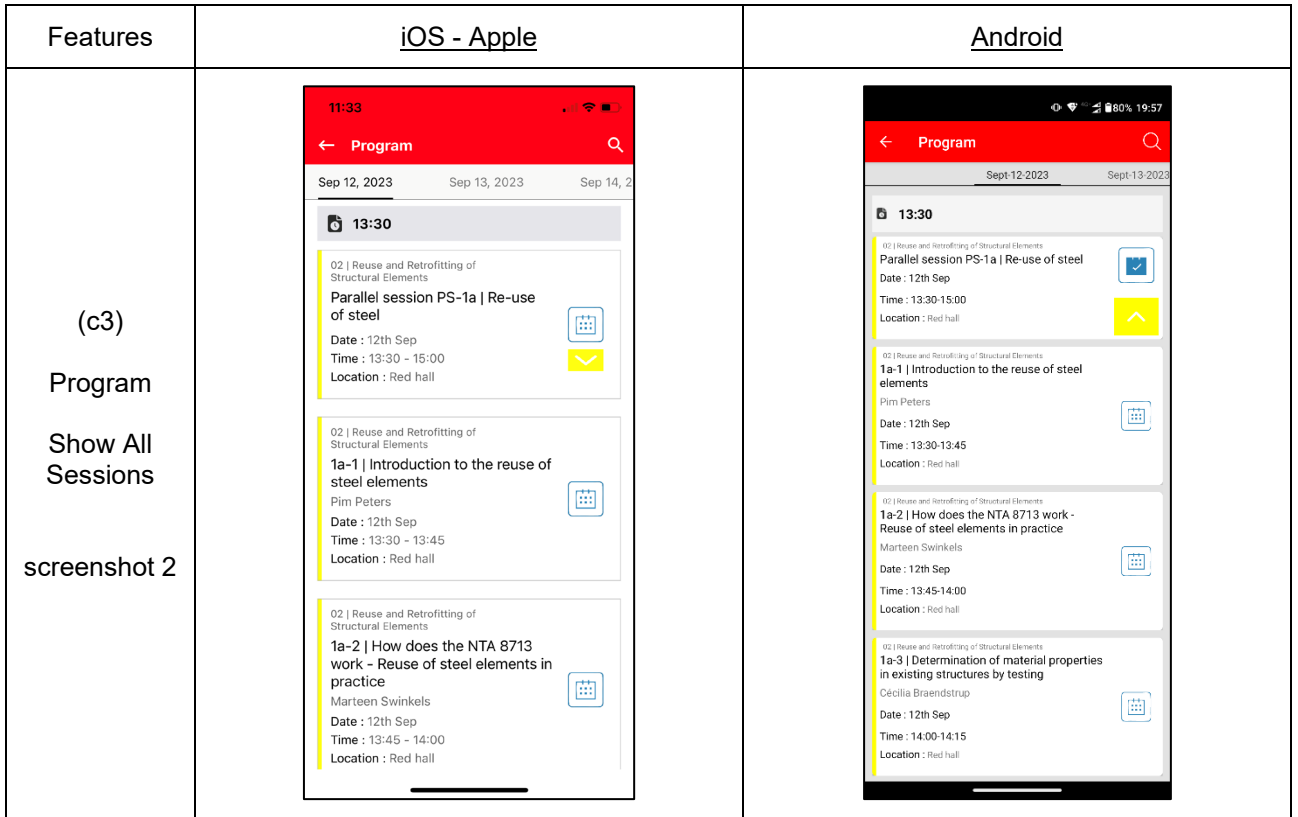

By clicking on a presentation, a page like the one shown in screenshot (c4) is displayed. This includes in the header the same information as listed above. Below this information, it includes three icons:

- The first one is for sharing the presentation on social media (Twitter  $(X)$  and Facebook).
- The second one is for taking notes regarding the presentation (e.g. questions, comments, etc.). These notes can then also be emailed to an email address of your choice.
- The third one is again the calendar icon to add the presentation to **"My Calendar"**, your personalized conference schedule.

#### Moreover, on each presentation page, there is a link called **"Paper download"**, under the title Resources.

This is a link to the corresponding publication in ce/papers, where you can find information like the abstract, the names of all authors, or **the link to the PDF**.

**Please consider that these links will only be available starting with 11.09.2023, due to the late availability enabled by Wiley, ce/papers.**

For the papers published open access, the PDF can be opened freely, for those published without an open access license, a password shared with you before the start of the conference will be necessary.

Moreover, the speaker names and affiliations for the respective presentation are listed on this page.

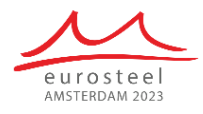

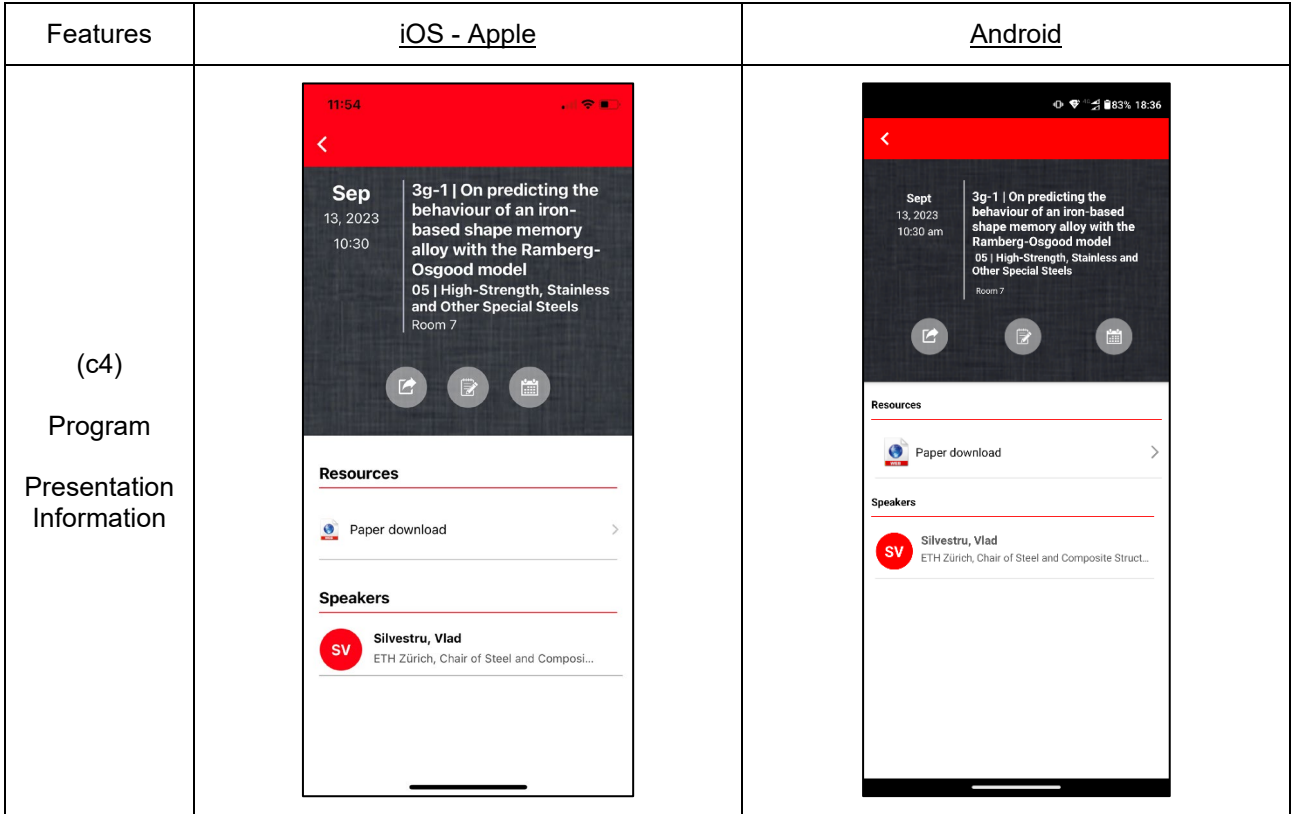

#### **Speakers:**

This feature provides a list of all the speakers, ordered alphabetically, as shown in screenshot (d1).

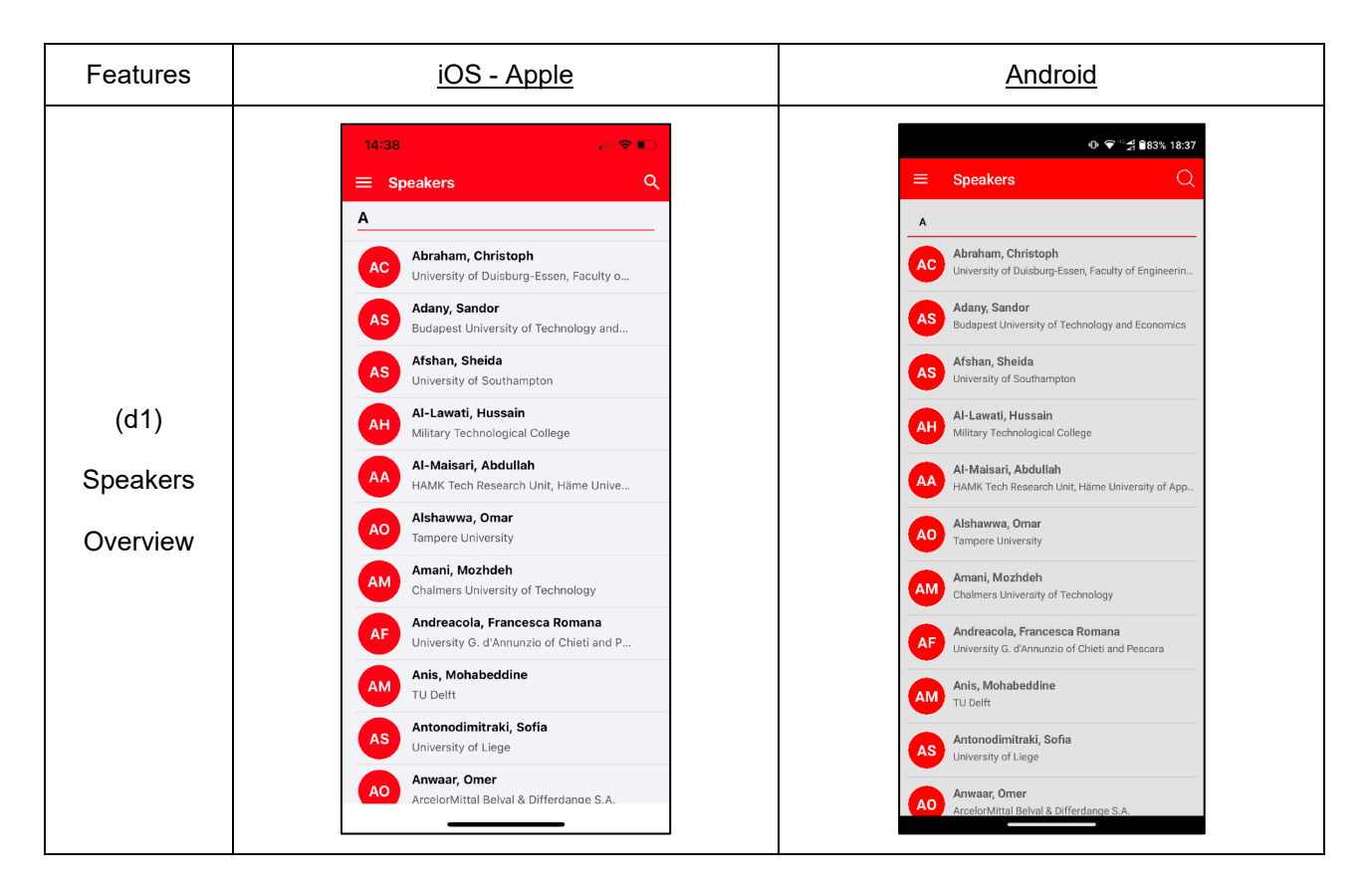

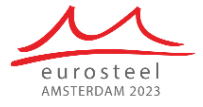

After pressing on one of the speakers, a list of the presentations given by this person is provided, as shown in screenshot (d2).

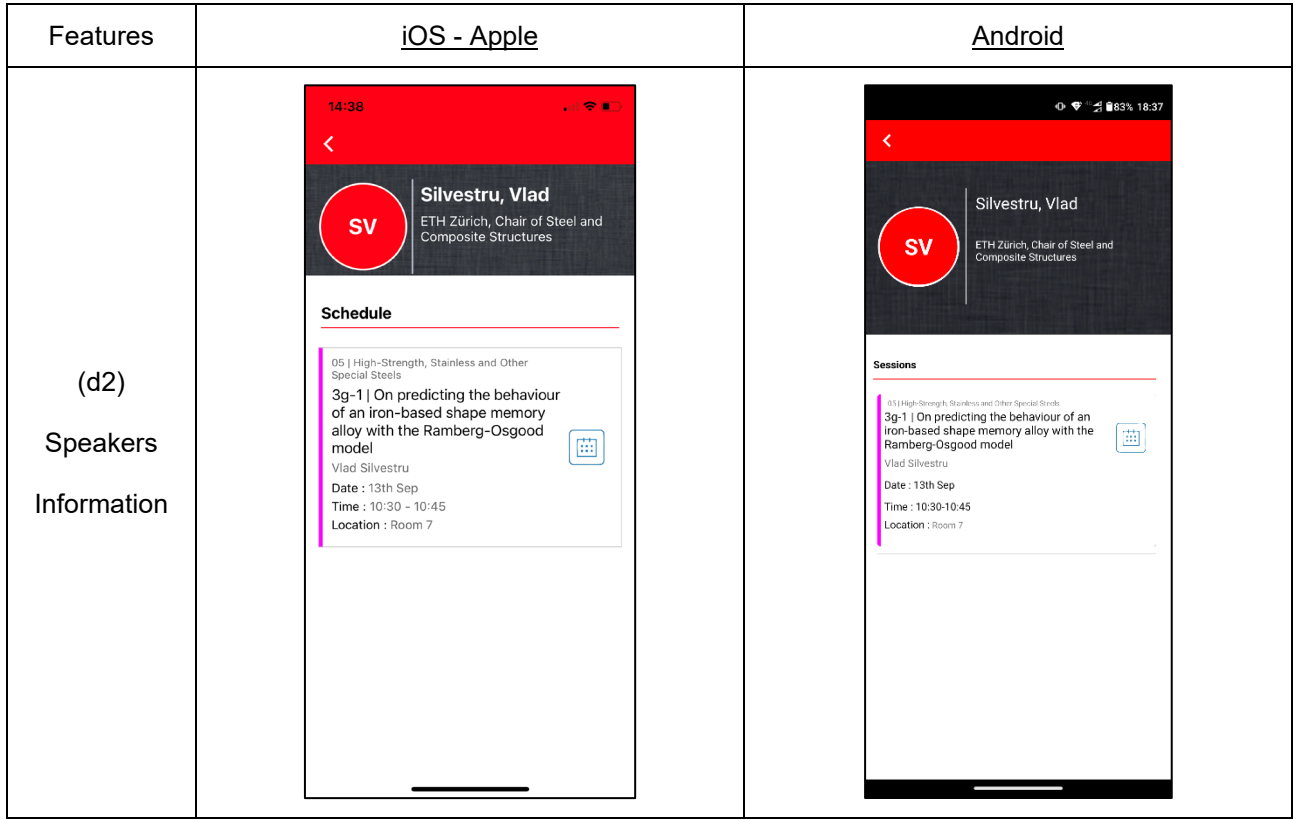

#### **Participants (App Users):**

This feature provides a list of all registered participants (app users), ordered alphabetically as shown in screenshot (e1). It will be populated once people register to use the app and share their profiles.

After pressing on one of the participants, the information shared via the registration form or via **"My Profile"** is shown for that participant, as shown as an example in screenshot (e2).

#### **Partners:**

This feature includes a list of our Platinum Partners and Gold Partners, who helped us through sponsoring to organize the conference. Moreover, it also includes a list of the Organizing Partners of the Eurosteel 2023 conference.

After clicking on one of the partners, the user gets to a page with a link to the partner's website. The link can be accessed through the world icon.

#### **Location Maps:**

This feature includes links to PDF files with maps of the conference venue, the Meervaart. The two maps of the ground floor and the first floor should help in finding the rooms for the parallel sessions, as well as other important areas like the foyer, the registration desk, etc.

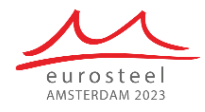

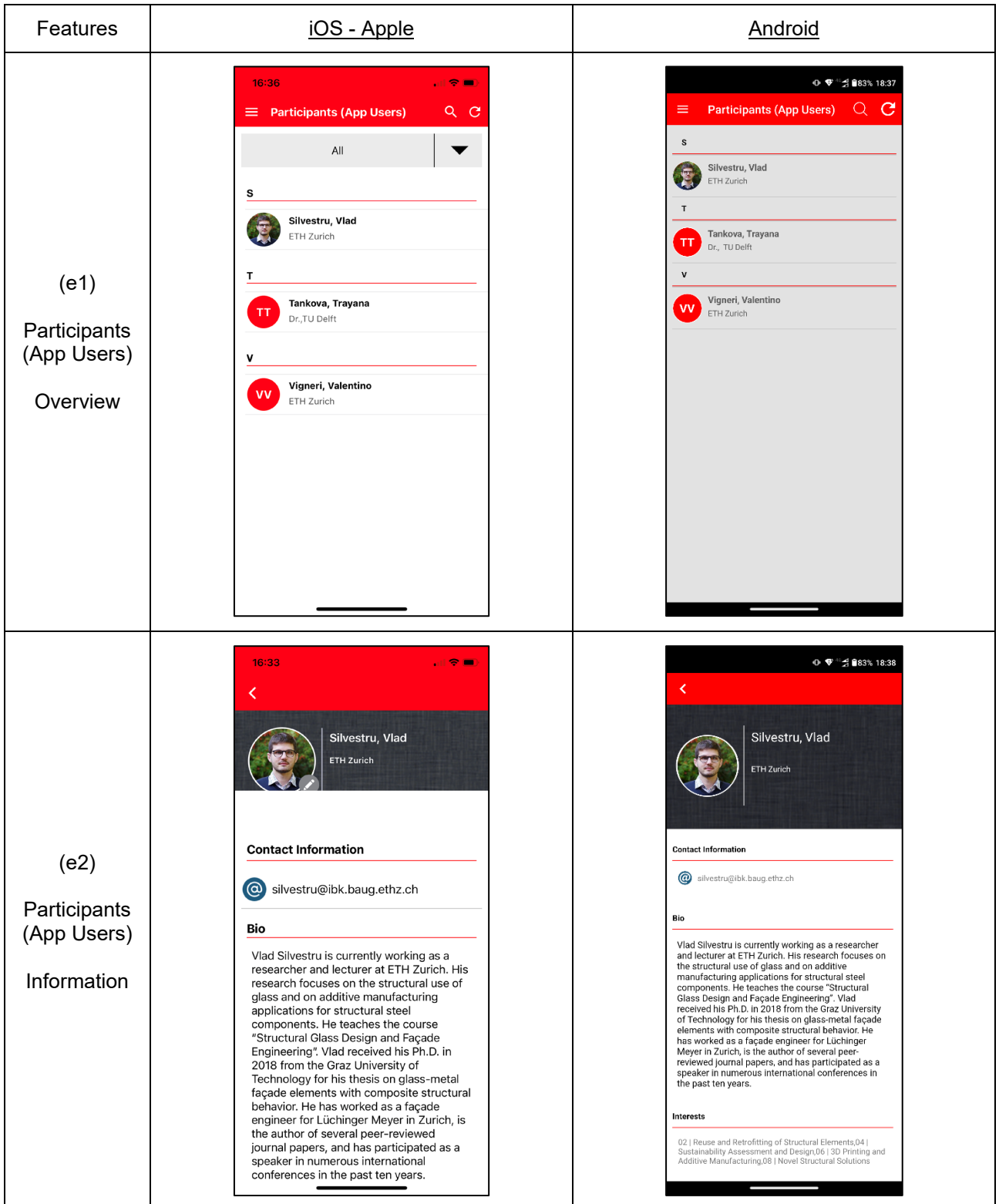

#### **Useful Information:**

This feature includes useful links, like:

- PDF file of the final conference program as published on the Eurosteel 2023 website;

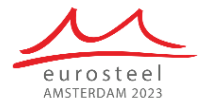

- Description of how to get to the conference dinner venue on Wednesday, 13.09.;
- PDF file with information about the Post-Conference Event to be held at nearby TU Delft;
- PDF file with a list of all conference participants and their affiliations (including those who are not using the app, or decide not to share their profile).

#### **My Calendar:**

This feature allows you to visualize your own conference schedule that you set up by pressing on the calendar icons for single sessions or presentations in the **"Program"**. An example is shown in the screenshot (f1).

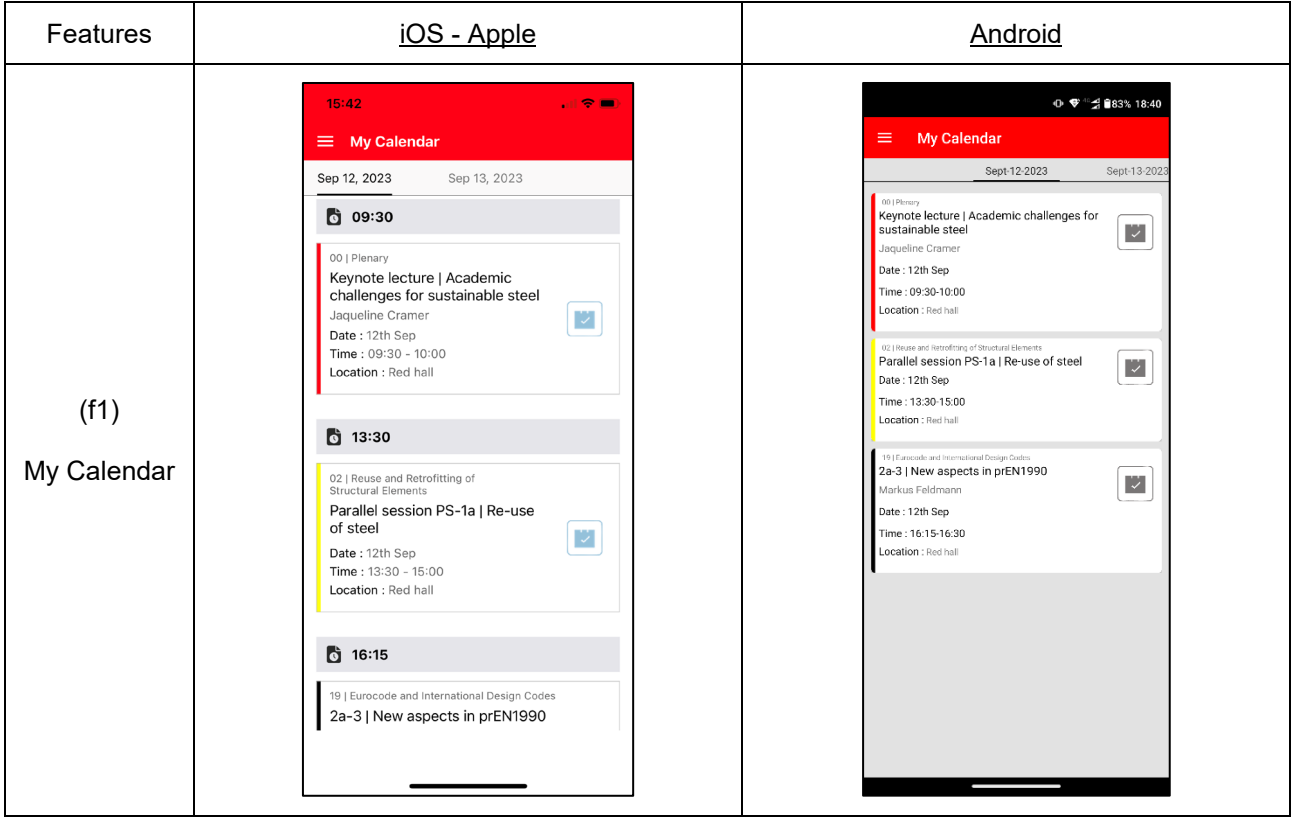

#### **My Profile:**

This feature allows you as a user to edit and extend the information already provided in the registration form for the app.

Most of the fields are not mandatory.

However, we encourage providing as much information as you wish to share with the other conference participants in order to let them know who you are (affiliation, bio, and photo), how to contact you (phone number) and what your interests are among our conference topics (please add a maximum of 5 interests/topics).

The provided info will be visible by other app users through the list of Participants (App Users) depending on the Privacy options that you select.

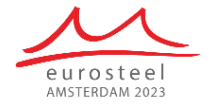

The Privacy options allow you to hide your entire profile or just your contact information (email address and phone number) from other app users. Please ignore the allowance to send messages, since we do not provide this feature.

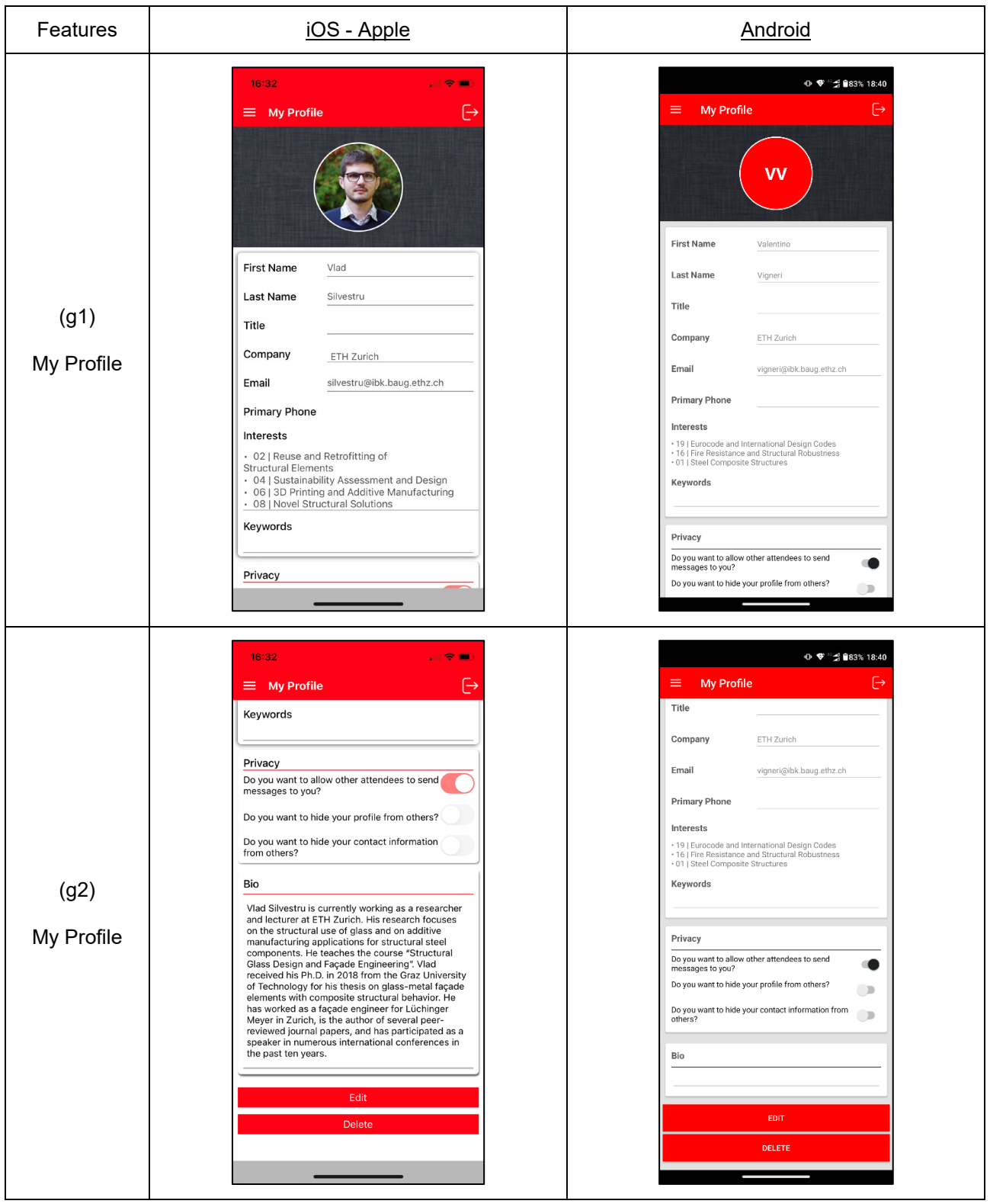

The **Search** feature allows app users to search for names or keywords, while the **About** feature contains some more information about Eurosteel and the app and is a kind of imprint.